## **FLOATING AN EMPLOYEE TO ORIENT ON ANOTHER TEAM**

## **Load the ASV for the date the employee is to be floated:**

- 1. Select the employee's shift to be floated, and the details edit panel is displayed
- 2. Select Float from the function tabs, and the Float Wizard is displayed
- 3. In the Float to Unit field, type the team's name or select the team the employee is being floated to
- 4. In the Create New Shift field select or type the shift label, should match the employee's scheduled shift label, if available – if there is not a matching shift label, then select the one closest to the time the employee will be working
- 5. Enter ORI for the activity, and then select Next
- 6. The Manage Relief page is displayed, select Float in the Float Code field, and then select Next
- 7. The confirmation page is displayed, make sure the information is correct, and then select Finish and then Okay

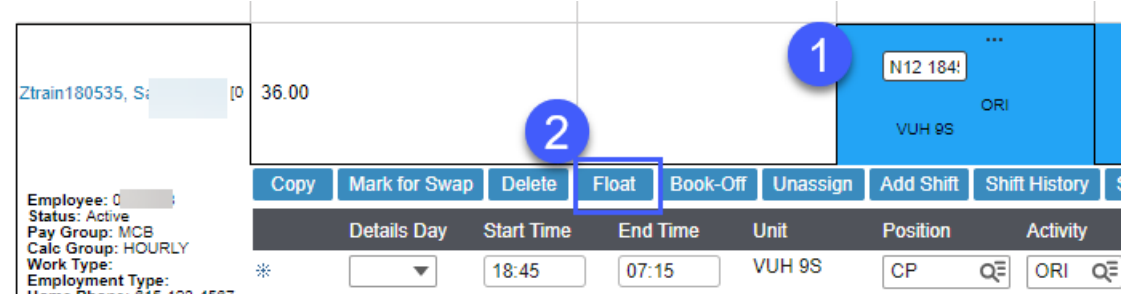

## **Float Wizard**

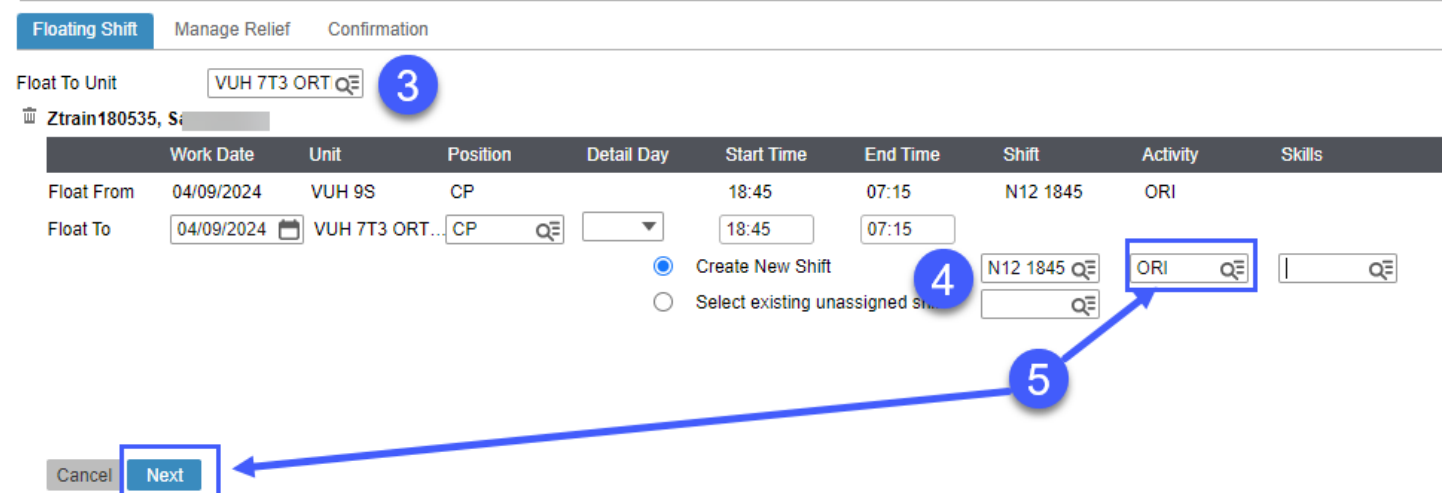

## **SEE NEXT PAGE FOR LAST TWO STEPS**

**Floating Shift** 

Manage Relief Confirmation

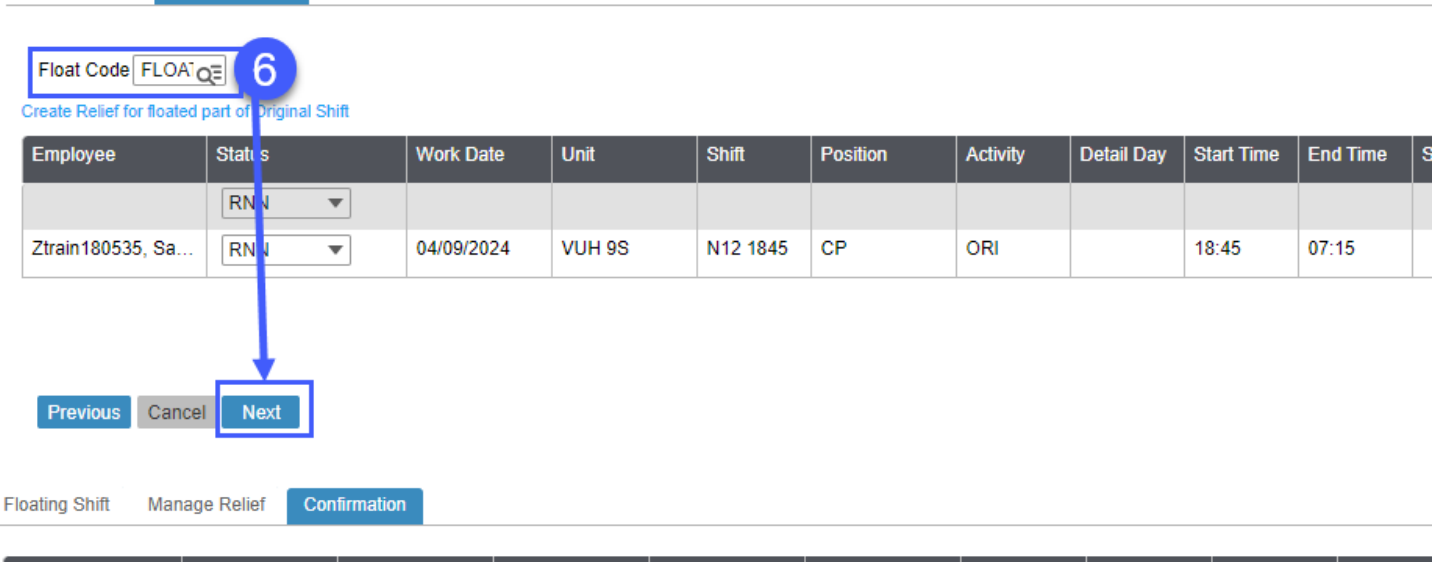

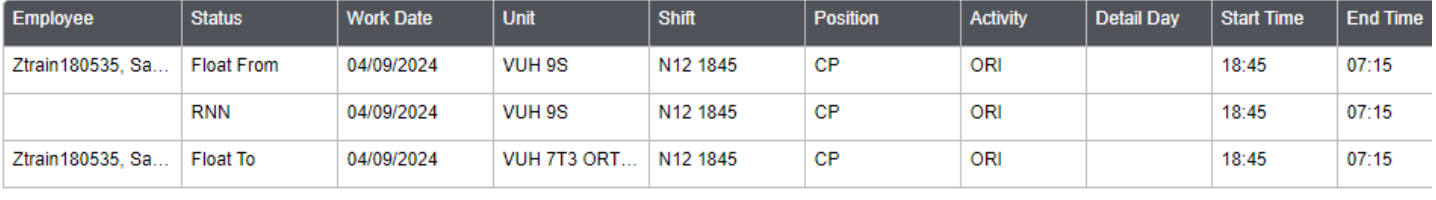

Schedule Compliance Violation(s)

Previous Cancel

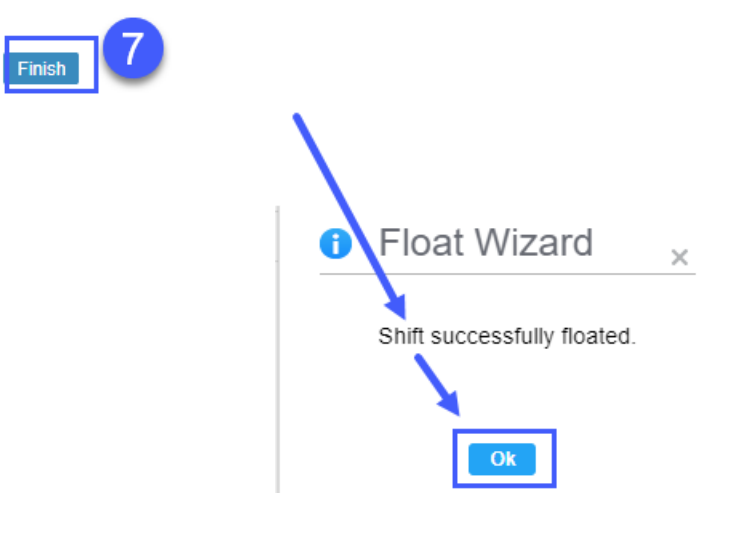

**Workforce Management (WFM)** infor